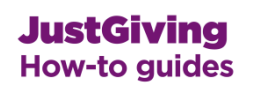

# **How to make a fundraising page for the Clipper Race 2015-16 and join Team Qingdao.**

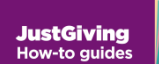

### Select this link: [Team Qingdao 2015 Sign Up](http://just.ly/TeamQingdao15)

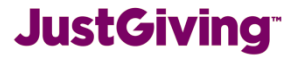

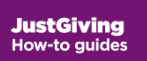

Login to your JustGiving account or create a new account

- Enter your email address.
- Type in your password
- Click on **Make your page**.

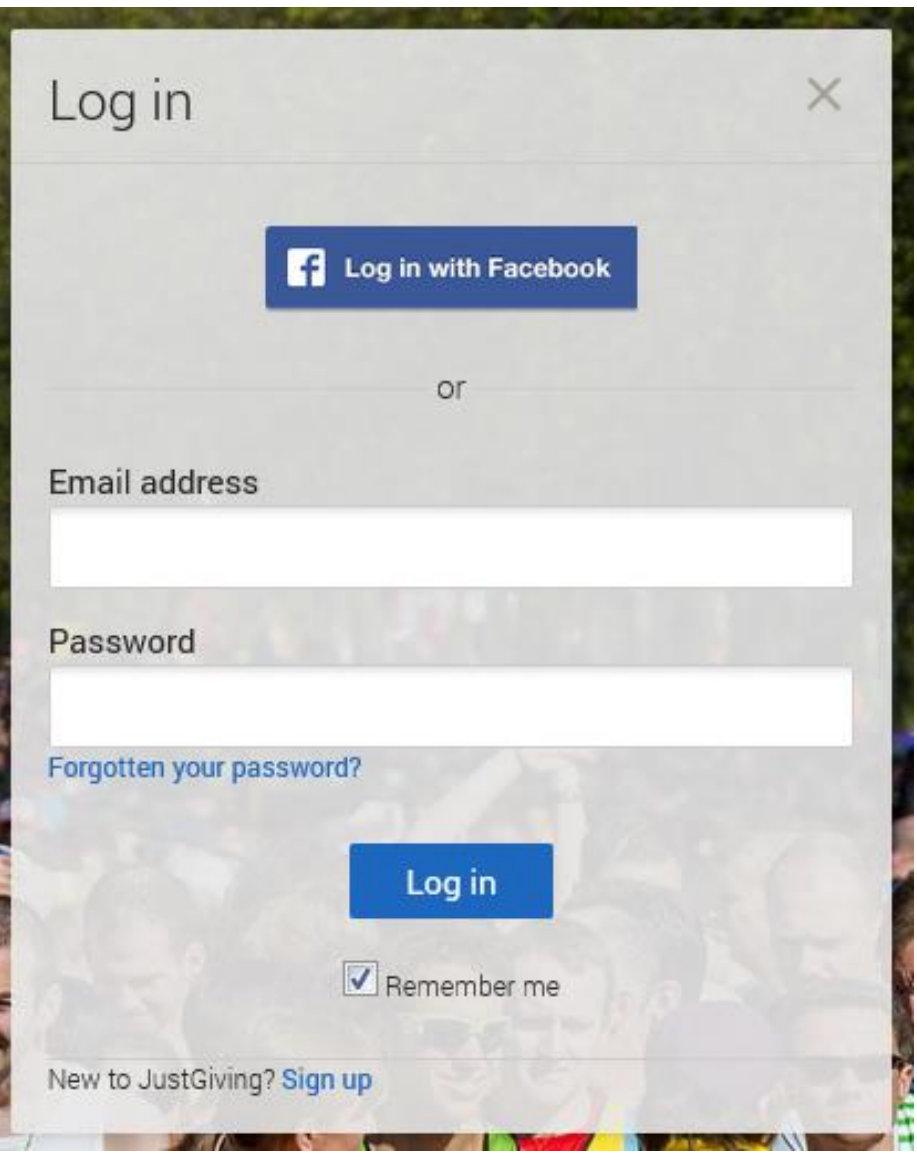

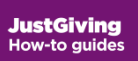

# Finalise your fundraising page

- Your charity and event have been chosen for you.
- Choose a JustGiving web address for your appeal page. It can't include spaces - only letters, numbers and hyphens. We recommend choosing something short and relevant to the appeal.
- Click on **Create your page**.

#### **JustGiving**

You're creating a fundraising page for **Brighton Marathon 2013** 

You're raising money for **The Demo Charity** 

#### Let's finalise your selection

Just fill in a few details below and you'll be able to start fundraising straight away.

Your event

Brighton Marathon 2013

 $\Box$  I'm doing this event in memory of someone

Is your charity contributing to the cost of your fundraising?

(eg Paying for your travel, accommodation or entry fee.) If so, some donations may not be eligible for Gift Aid.

O No ⊙ Yes

#### Stay up to date...

- with your charity's news about how your support is helping.
- with JustGiving's news, tips and inspiring stories.

Choose your JustGiving web address

www.justgiving.com Joe-Bloggs1234567

Create your page

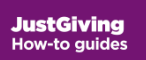

# Personalise your fundraising page

Your fundraising page is now live, linked to your company profile, and ready to take donations.

You can change the title of the page to the specific appeal through clicking on the 'edit' button in the Page basics section.

You can also add photos, a video, and a story to tell people about your fundraising activity.

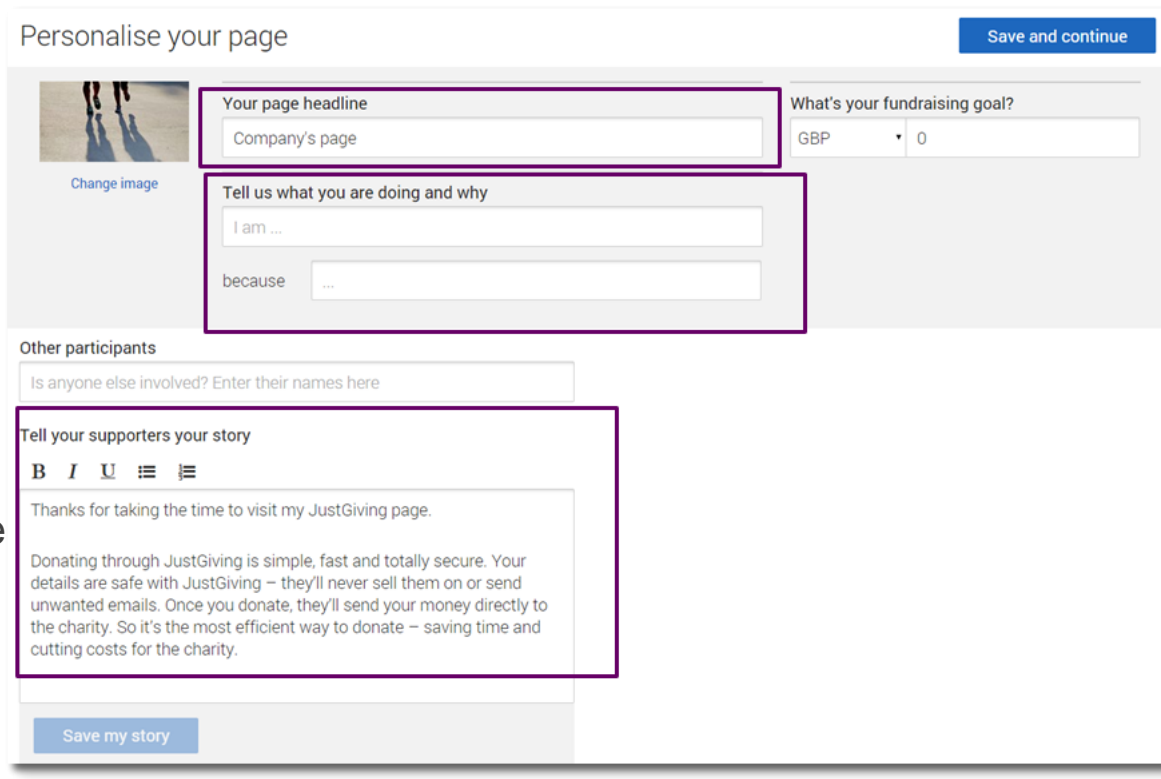

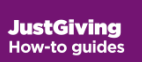

### Join your team

- [Go to your team page Team Qingdao](http://www.justgiving.com/companyteams/ClipperTeamQingdao2015) 2015
- Select **join team.**

• Your page will appear under **Your fundraising pages**. To add your fundraising page to your team page, select **Add page**.

#### **Our teams** Why not create a team of your own... Create new team **Demo Plc Finance** Amount raised Target £0.00 £0.00 Join team **Members**  $\overline{2}$ **View team page Demo Plc Sales**

#### Amount raised **Target** £0.00 £0.00

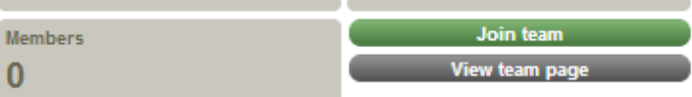

#### **Your fundraising pages:**

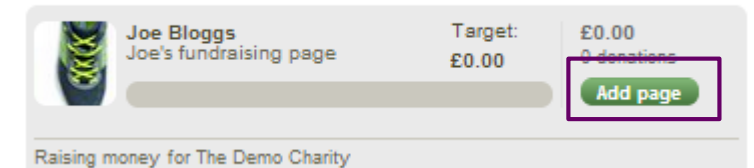

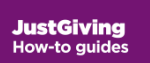

### Promote your fundraising page

Now all you need to do is spread the word and let people know how they can donate to your fundraising page.

- Email your colleagues with the link to your fundraising page.
- [Add a button to your email signature.](https://justgiving.zendesk.com/hc/en-us/articles/200669771-How-do-I-add-a-button-to-my-website-blog-or-Outlook-signature-)
- [Publish your appeal on Facebook.](https://justgiving.zendesk.com/hc/en-us/articles/200669751-How-do-I-share-my-page-on-Facebook-)
- [Spread the word on Twitter.](https://justgiving.zendesk.com/hc/en-us/articles/200669761-How-do-I-share-my-page-on-Twitter-)
- [Get a JustTextGiving code for your appeal and ask for text donations](https://justgiving.zendesk.com/hc/en-us/articles/200669481-Setting-up-your-text-code)

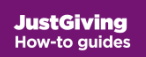

**Need any help?** 

Email us at [companysupport@justgiving.com](mailto:companysupport@justgiving.com)

Or visit [justgiving.com/companies](http://www.justgiving.com/companies)